# **ÍNDICE**

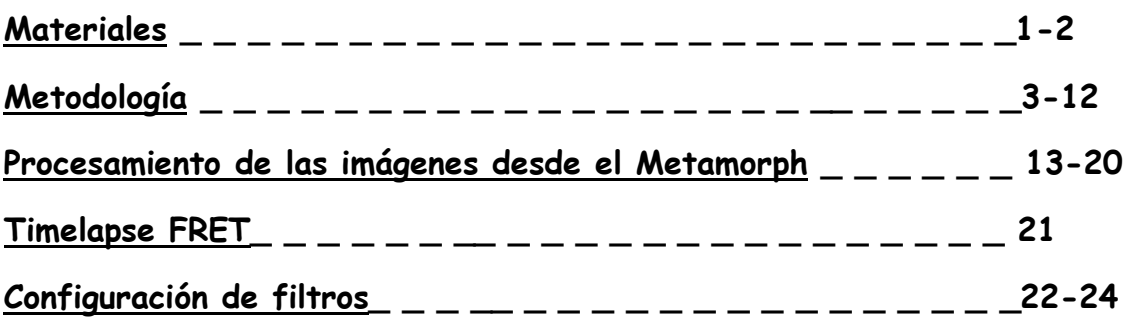

# **FRET CFP-YFP EN CÉLULAS VIVAS (SENSITIZED EMISSION)**

# <span id="page-1-0"></span>**MATERIALES Y MÉTODOS.**

Las muestras que necesitamos para hacer Fret CFP-YFP en células vivas son tres:

- **1.** Células marcadas **solo** con **CFP**
- **2.** Células marcadas **sssoool llooo** con **YFP**
- **3.** Células con el doble marcaje **CFP + YFP**

y el método empleado es el que se conoce como **Fret Sensitized Emission.**

Hay un journal al que se le ha llamado "**FRET cfp+yfp" (ver la ruta más abajo)** con el que se toman las imágenes en el siguiente orden y de la siguiente forma:

- **Con la muestra solo CFP:** se utiliza el journal "**FRET cfp+yfp"** de tal forma que:

- Primero, se adquiere el canal de la CFP con el filtro CFP FRET, donde se excita con el filtro de la CFP y se recoge la emisión con el filtro de la CFP.
- Segundo, se adquiere el canal FRET con el filtro FRET, donde se excita con el filtro de la CFP y se recoge la emisión con el filtro de la YFP.
- Tercero, se adquiere el canal de la YFP con el filtro YFP FRET, donde se excita con el filtro de la YFP y se recoge la emisión con el filtro de la YFP.

- **Con la muestra sssoool llooo YFP:** se utiliza el journal "**FRET cfp+yfp"** de tal forma que:

- Primero, se adquiere el canal de la CFP con el filtro CFP FRET, donde se excita con el filtro de la CFP y se recoge la emisión con el filtro de la CFP.
- Segundo, se adquiere el canal FRET con el filtro FRET, donde se excita con el filtro de la CFP y se recoge la emisión con el filtro de la YFP.
- Tercero, se adquiere el canal de la YFP con el filtro YFP FRET, donde se excita con el filtro de la YFP y se recoge la emisión con el filtro de la YFP.

- **Con la muestra CFP + YFP:** se utiliza el journal "**FRET cfp+yfp"** de tal forma que:

- Primero, se adquiere el canal de la CFP con el filtro CFP FRET, donde se excita con el filtro de la CFP y se recoge la emisión con el filtro de la CFP.
- Segundo, se adquiere el canal FRET con el filtro FRET, donde se excita con el filtro de la CFP y se recoge la emisión con el filtro de la YFP.
- Tercero, se adquiere el canal de la YFP con el filtro YFP FRET, donde se excita con el filtro de la YFP y se recoge la emisión con el filtro de la YFP.

# <span id="page-3-0"></span>**PASOS A SEGUIR A LA HORA DE REALIZAR EL EXPERIMENTO:**

# **PASO 1: Ajuste de settings en la muestra de doble marcaje CFP + YFP**

Se suele empezar con la muestra cotransfectada para fijar los settings.

A la hora de elegir las células a estudiar se recomienda no seleccionar ni aquellas células que tengan poca expresión ni mucha (ya que un exceso de expresión puede generar, biológicamente hablando, artefactos) Por lo tanto, es conveniente elegir células que tengan un nivel intermedio de intensidad de fluorescencia.

#### **Fijamos los settings en el canal CFP:**

- **1.** Seleccionamos el filtro **CFP FRET**.
- **2.** Ponemos **binning de 2x2**, tanto en el modo live como en la adquisición, ya que estamos trabajando con células vivas.
- **3.** Buscamos el tiempo de exposición intentando trabajar a 14 bits y con el rango casi abierto en su totalidad (para tener un margen si elegimos células un poco más brillantes que la seleccionadas para ajustar las condiciones) En el modo live para comprobar que no tenemos saturación podemos sacar el histograma (clic con el botón derecho del ratón sobre la imagen Live y seleccionar "show histogram". Esta opción también funciona para las imágenes adquiridas )
- **4.** Hacemos la sustracción de background (la adquisición de la imagen del background se ha de realizar con el **mismo tiempo** de exposición con el que se va a tomar la imagen de la fluorescencia)
- **5.** Guardamos los settings en nuestra carpeta.

#### **Fijamos los settings en el canal YFP:**

- **1.** Seleccionamos el filtro **YFP FRET**.
- **2.** Ponemos **binning de 2x2**, tanto en el modo live como en la adquisición, ya que estamos trabajando con células vivas.
- **3.** Buscamos el tiempo de exposición intentando trabajar a 14 bits y con el rango casi abierto en su totalidad (para tener un margen si elegimos células un poco más brillantes que la seleccionadas para ajustar las condiciones) En el modo live para comprobar que no tenemos saturación podemos sacar el histograma (clic con el botón derecho del ratón sobre la imagen Live y seleccionar "show histogram". Esta opción también funciona para las imágenes adquiridas )
- **4.** Hacemos la sustracción de background (la adquisición de la imagen del background se ha de realizar con el **mismo tiempo** de exposición con el que se va a tomar la imagen de la fluorescencia)
- **5.** Guardamos los settings.

#### **Fijamos los settings en el canal FRET:**

- **1.** Seleccionamos el filtro **FRET**.
- **2.** Ponemos **binning de 2x2**, tanto en el modo live como en la adquisición, ya que estamos trabajando con células vivas.
- **3.** El tiempo de exposición en este caso es el mismo que el que hayamos guardado para la YFP (es decir, si para la YFP tenemos,

por ejemplo, un tiempo de exposición de 30 ms para el canal FRET utilizaremos también 30 ms de exposición)

- **4.** Hacemos la sustracción de background (la adquisición de la imagen del background se ha de realizar con el **mismo tiempo** de exposición con el que se va a tomar la imagen de la fluorescencia)
- **5.** Guardamos los settings.

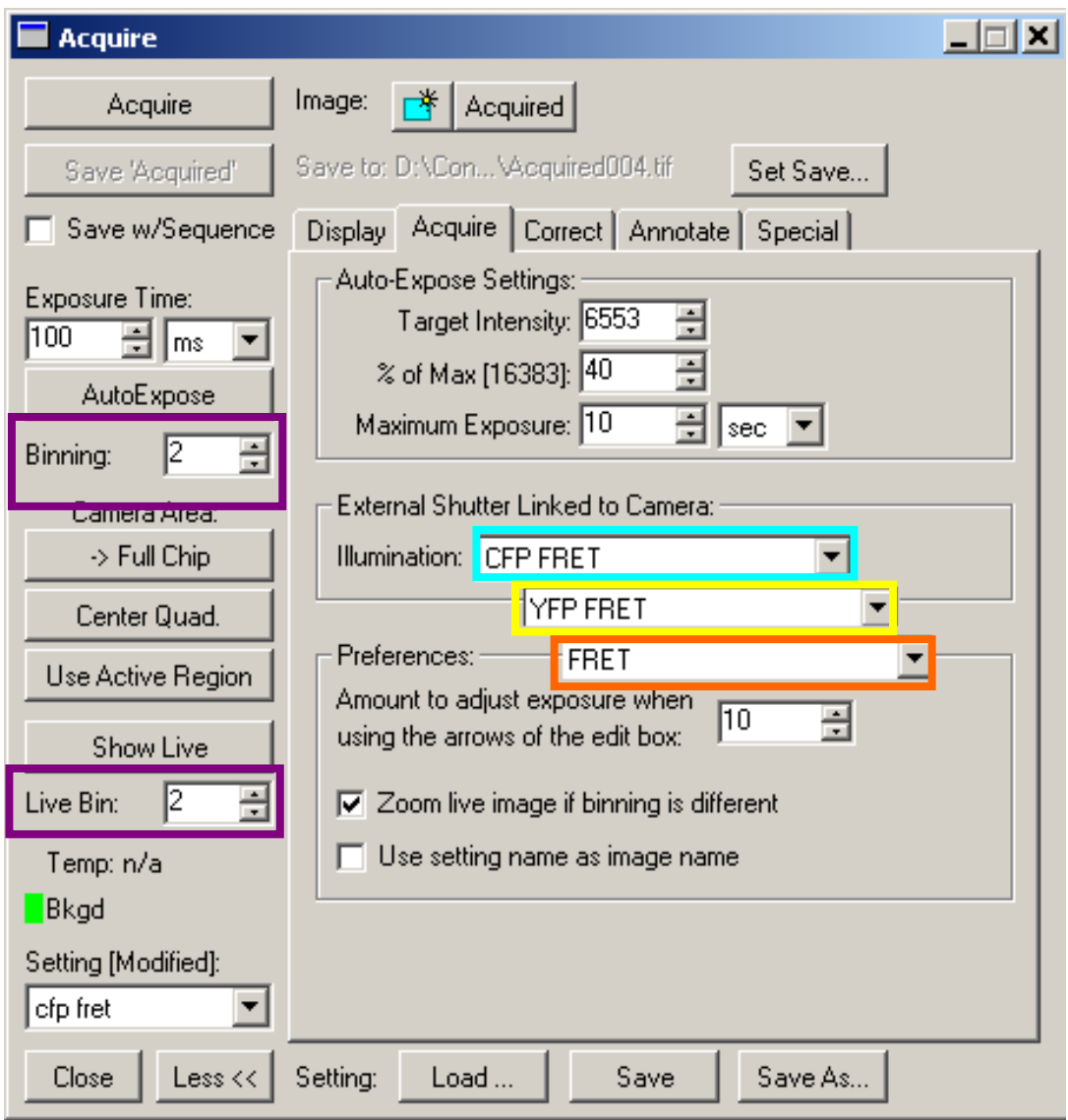

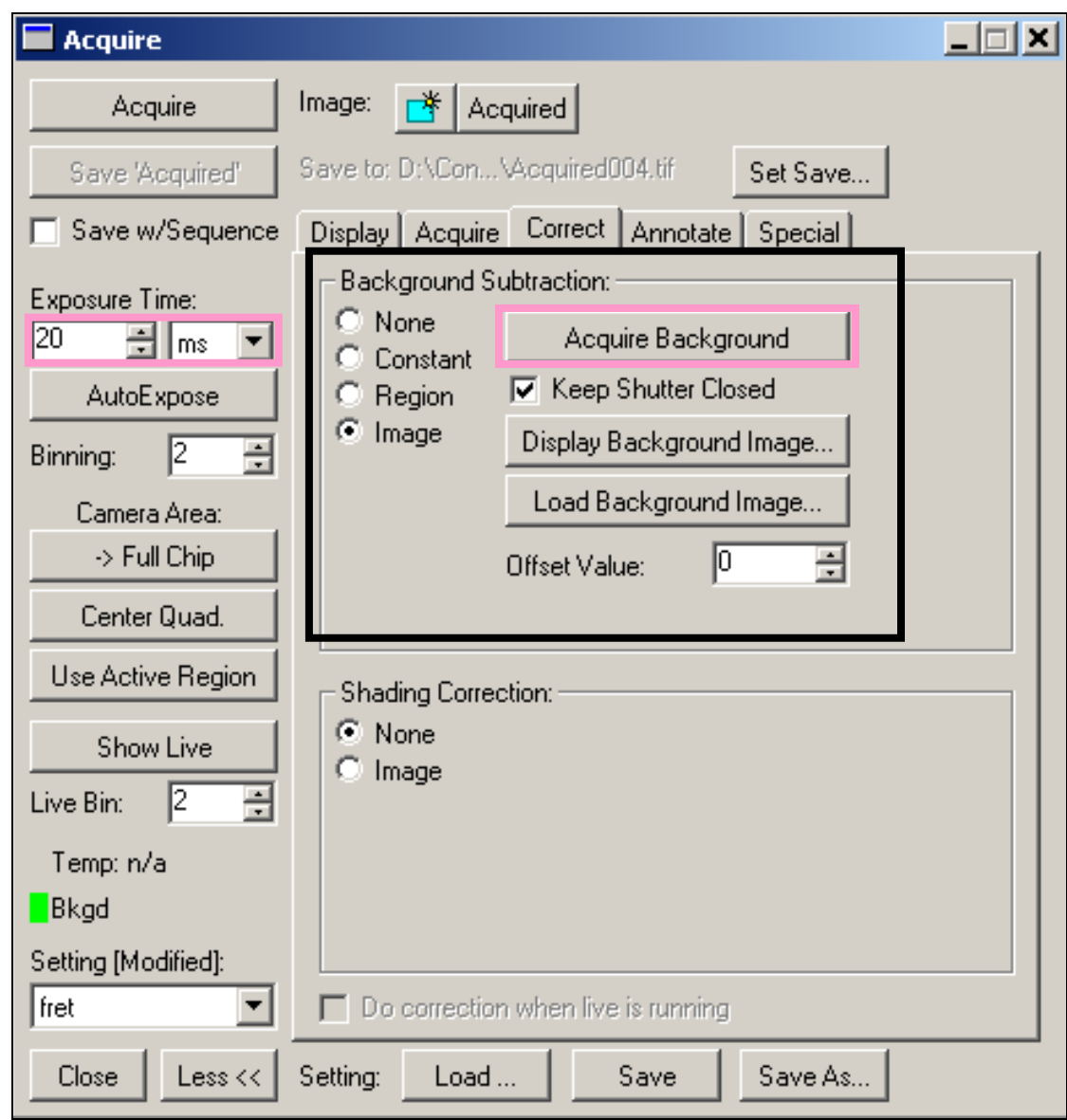

Encontrados los settings para la muestra doblemente transfectada, pasamos a las muestras simples (con las que hemos de verificar que las condiciones ajustadas anteriormente son idóneas para continuar con el experimento)

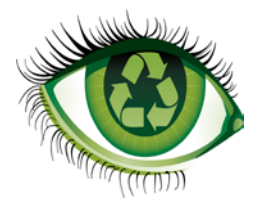

#### **NOTA:**

Si las muestras nos lo permiten es mejor que en la pestaña **Special** del panel Acquire aparezcan los siguientes settings puestos:

Offset: -255

Sensitivity: 0

Frames to Average: 1

Si modificamos alguno de ellos para un canal determinado tenemos que poner los mismos valores para el resto. Es decir, estos settings han de ser comunes para los tres canales (cfp, fret e yfp)

### **PASO 2: Ajuste de settings en la muestra sólo CFP**

Con esta muestra hemos de comprobar si los settings que hemos guardado de la muestra doble son válidos. Para ello:

- **1.** Ponemos la muestra que solo tiene **CFP**.
- **2.** Cargamos el journal "**FRET cfp+yfp"** y los settings guardados con el que tomaremos una imagen de los tres canales (CFP, FRET e YFP)

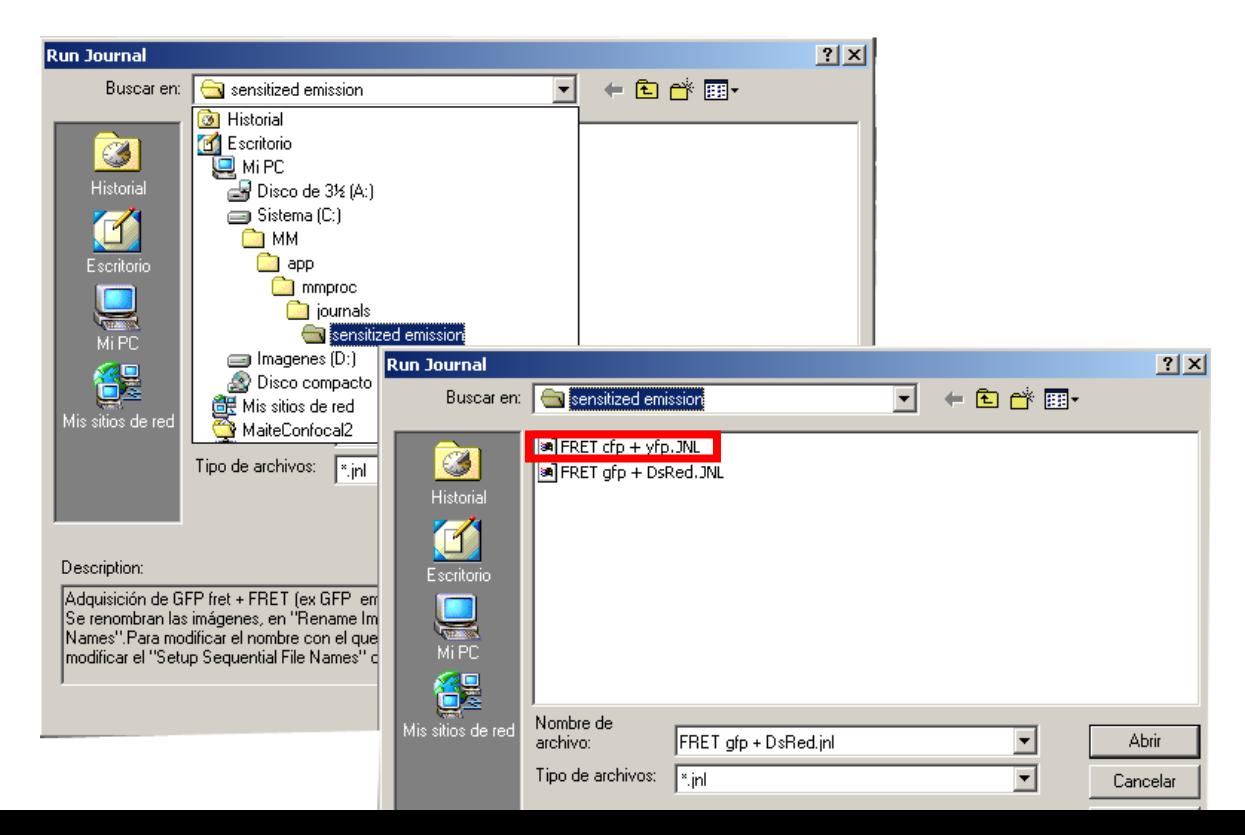

Si todo sale bien, deberíamos obtener una imagen positiva y con buena señal (pero nunca saturada) en el canal CFP, negativa para el canal de la YFP y negra o con algo de señal en el canal del FRET (en la teoría, esta última imagen, ha de ser negra pero en la práctica casi nunca ocurre ya que suele pasarse un poco el canal de la CFP al de la YFP)

#### **NOTAS:**

- Si al tomar las imágenes con los settings guardados vemos que hay saturación en el canal de la CFP, entonces, tenemos que buscar los settings del canal CFP con esta muestra y desechar las condiciones de la CFP en la muestra doble.
- A partir de ahora no podemos modificar las condiciones a lo largo del experimento.
- De esta muestra deberíamos tomar cuantos más campos mejor (para perfeccionar la estadística) pero con 5 sería suficiente.

#### **PASO 3: Ajuste de settings en la muestra sólo YFP**

Con esta muestra hemos de comprobar si los settings que hemos guardado de la muestra doble son válidos. Para ello:

- **1.** Ponemos la muestra que solo tiene **YFP**
- **2.** Cargamos el journal "**FRET cfp+yfp"** y los settings guardados con el que tomaremos una imagen de los tres canales (CFP, FRET e YFP)

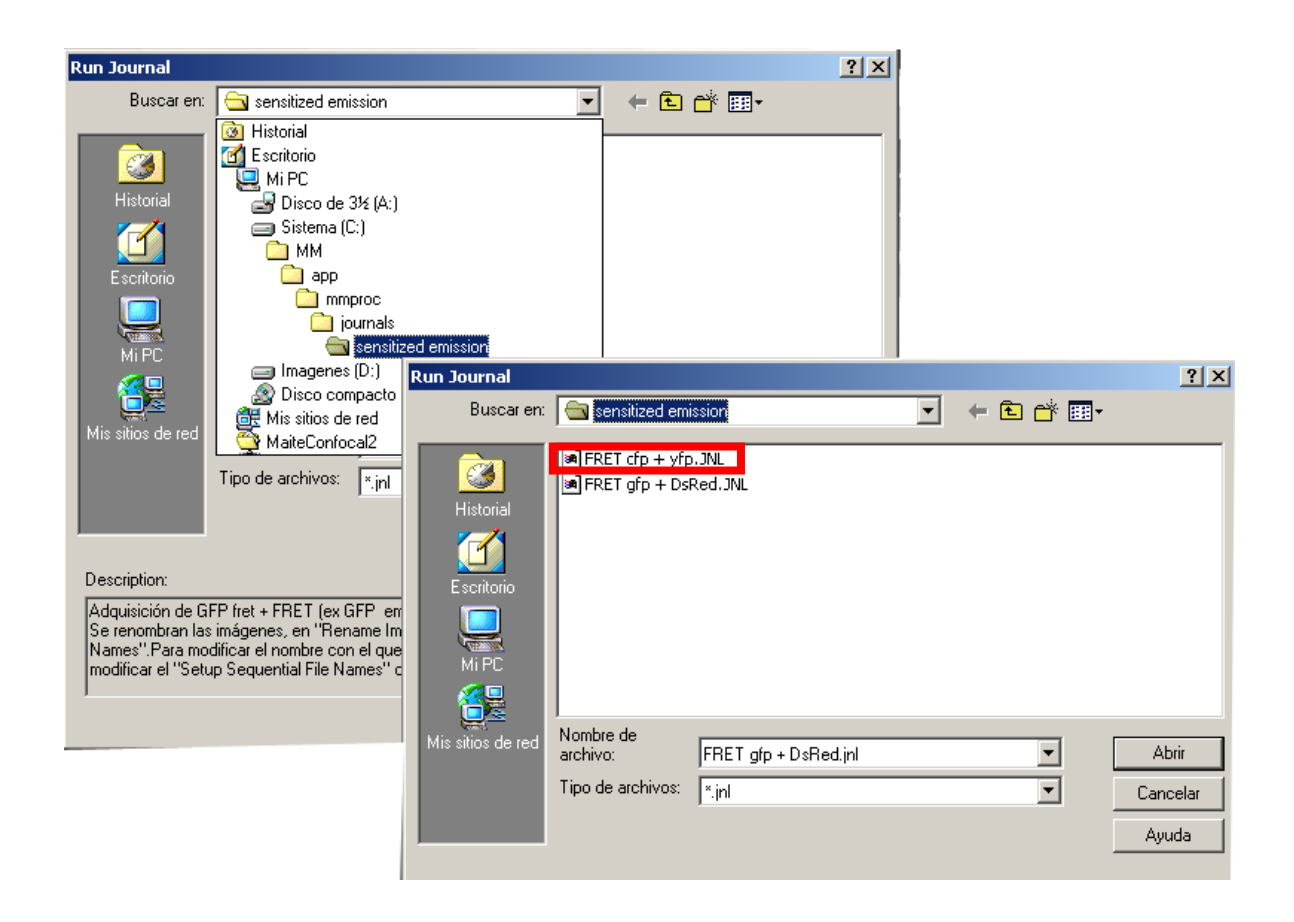

Si todo sale bien, deberíamos obtener una imagen positiva y con buena señal (pero nunca saturada) en el canal YFP, negativa para el canal de la CFP y negra o con algo de señal en el canal del FRET.

#### **NOTAS:**

- Si al tomar las imágenes con los settings guardados vemos que hay saturación en el canal de la YFP, entonces, tenemos que buscar los settings del canal YFP con esta muestra y desechar las condiciones buscadas en la muestra doble.
- A partir de ahora no podemos modificar las condiciones a lo largo del experimento.

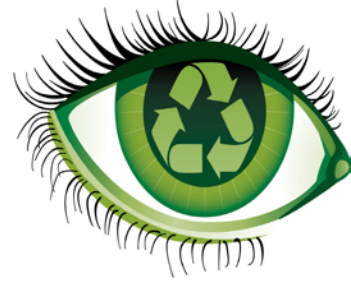

**Que no se nos olvide: si modificamos el tiempo de exposición de la YFP también debemos modificar el del canal FRET!!!!!!**

• De esta muestra deberíamos tomar cuantos más campos mejor (para perfeccionar la estadística) pero con 5 sería suficiente.

**PASO 4: Adquisición de imágenes en la muestra con doble transfección.**

- **1.** Ponemos la muestra que tiene **CFP + YFP**.
- **2.** Cargamos el journal "**FRET cfp+yfp"** y los settings guardados con el que tomaremos una imagen de los tres canales.

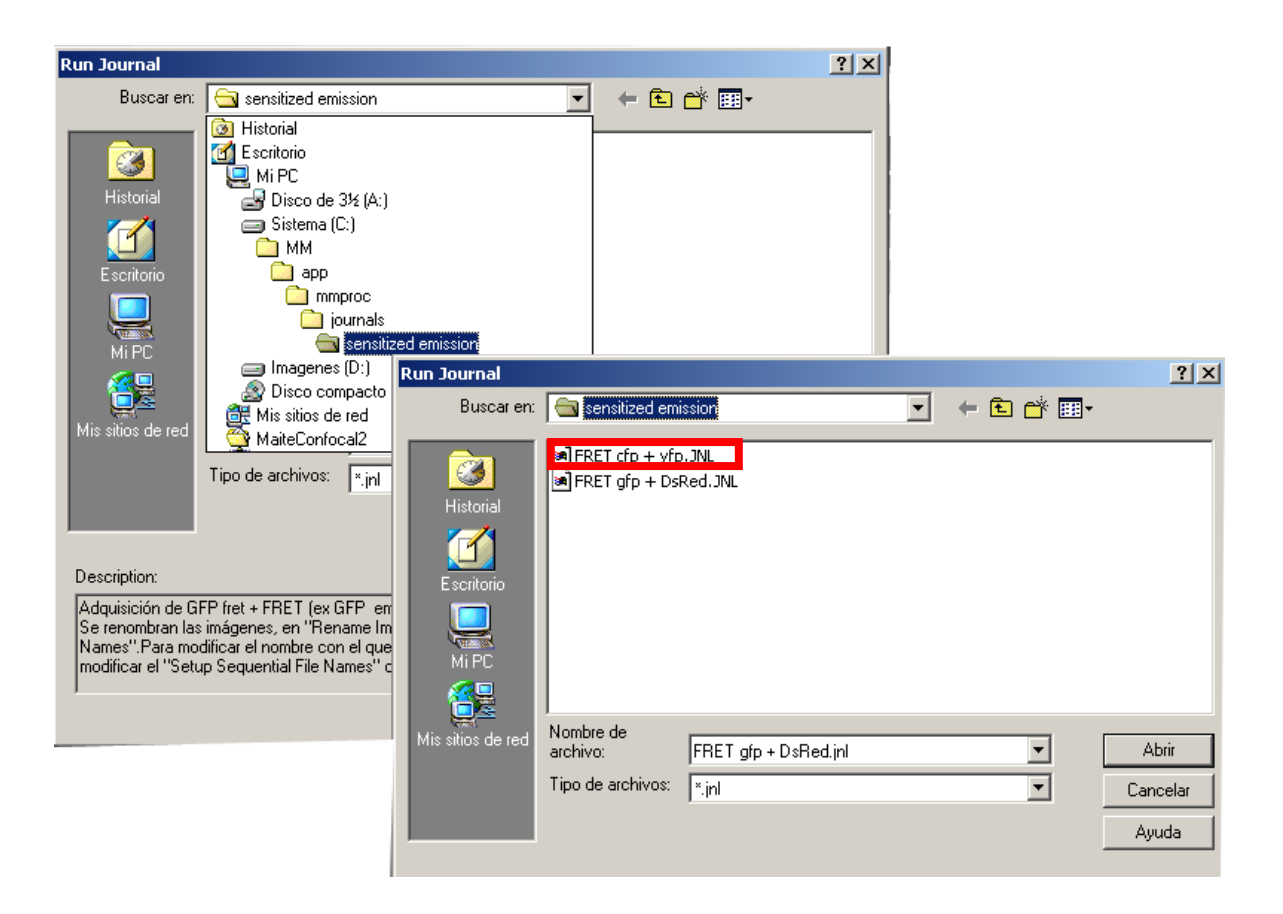

#### **NOTAS:**

• Adquirimos varios campos (cuantos más campos tomemos mejor aunque intentaremos que no sea nunca un número inferior a 10) con las condiciones definitivas.

# <span id="page-12-0"></span>**PROCESAMIENTO DE LAS IMÁGENES DESDE EL METAMORPH:**

Al finalizar el experimento tendremos tres tipos de imágenes para cada muestra:

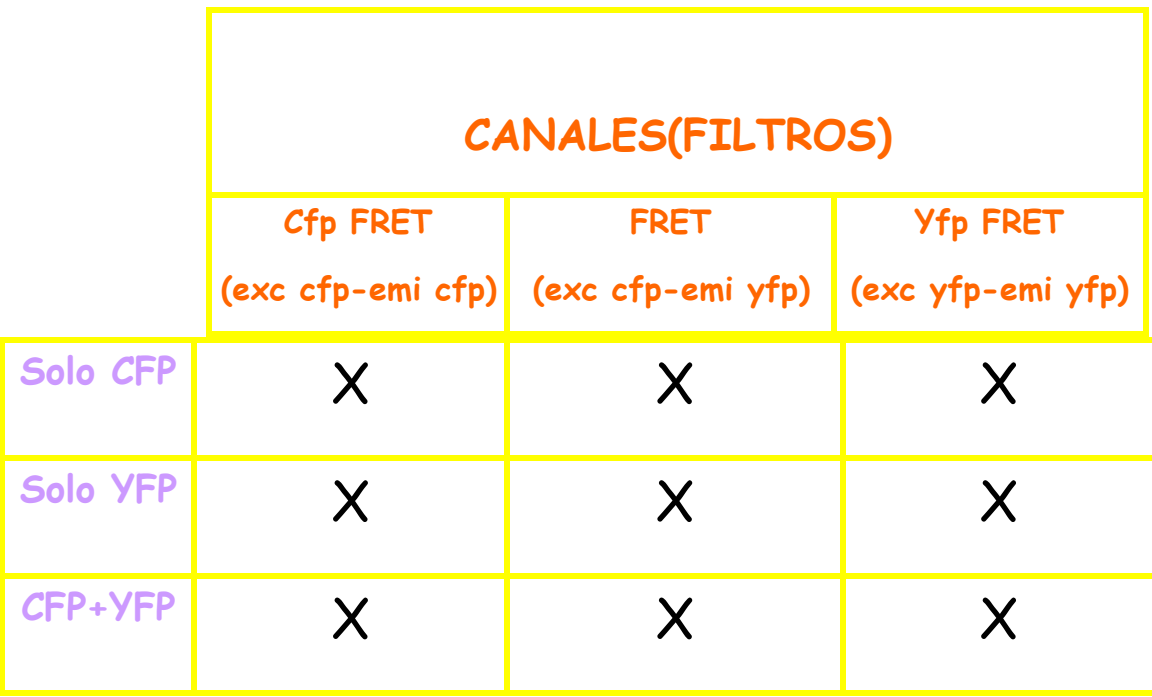

Realizaremos dos tipos de correcciones, la que llaman **factor A (corrección para el aceptor que, en este caso, sería la YFP)** y la que llaman **factor B (corrección para el donador que, en nuestro ejemplo, sería la CFP)**

#### **CALCULAR EL FACTOR A**

En este cálculo utilizaremos las imágenes obtenidas con la muestra **sólo YFP** y para ello:

- **1.** Abrimos la imagen tomada con el filtro YFP FRET (exc yfp- emi yfp) **(Imagen 1)** y su correspondiente del filtro FRET (exc cfp- emi yfp) **(Imagen 2)**
- **2.** Aplicamos un threshold a cada imagen **(Imagen 1) (Imagen 2)** (los thresholds no tienen por qué ser iguales, ya que vamos a trabajar con intensidades medias) A la hora de hacer el threshold sería bueno que la mayor parte de las células quedasen seleccionadas y solo el fondo quedase excluido (se considera fondo las células que no sean positivas. Es muy importante no seleccionar en el threshold nada de fondo. La tabla de pseudocolor nos puede ayudar a detectar dicho fondo)
- **3.** Vamos al menú del Metamorph y pinchamos en **Measure/ Show Regions Statistics**. En este panel, seleccionamos las opciones **"Use Threshold For y Entire Image"** para que reconozca el threshold y la imagen completa y apuntamos el **valor medio de intensidad** de cada una de las dos imágenes **(Imagen 1) (Imagen 2)**

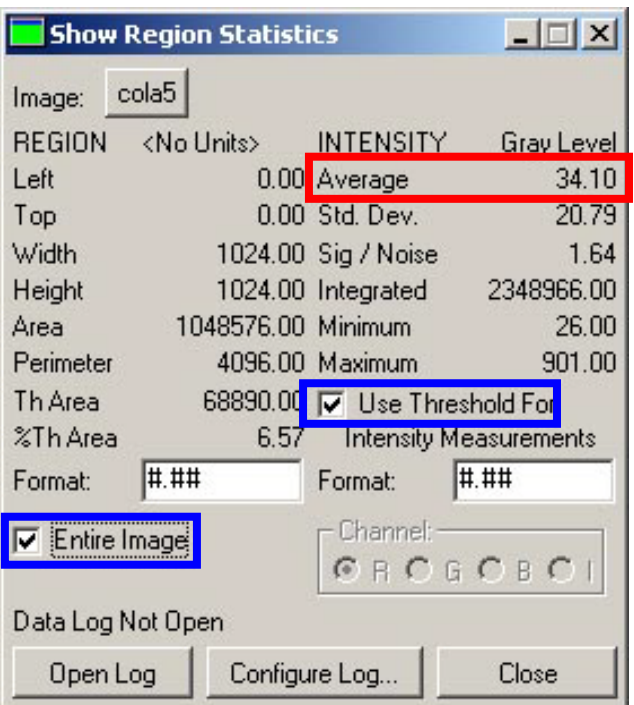

**4.** Calculamos el factor de corrección aplicando la fórmula siguiente:

Factor 
$$
A = \frac{FRET\_int\{en s \} \cdot \text{median}}{YFP\_int\{en s \} \cdot \text{median}}
$$

donde:

- *FRET* \_ int *ensidad* <sup>−</sup> *media* : **valor de intensidad media** de **Imagen 2**  (obtenido en el paso 3)

- *YFP* \_ int *ensidad* <sup>−</sup> *media* : **valor de intensidad media** de **Imagen 1**  (obtenido en el paso 3)

**5.** Repetimos los pasos del 1 al 4 para el resto de las imágenes y hacemos la media aritmética de todos los factores que hemos obtenido. El valor medio que obtengamos será el que aplicaremos para corregir todas las imágenes con doble transfección.

#### **CALCULAR EL FACTOR B**

En este cálculo utilizaremos las imágenes obtenidas con la muestra **sólo CFP** y para ello:

- **1.** Abrimos la imagen tomada con el filtro CFP FRET (exc cfp- emi cfp) **(Imagen 1)** y su correspondiente del filtro FRET (exc cfp- emi yfp) **(Imagen 2)**
- **2.** Aplicamos un threshold a cada imagen **(Imagen 1) (Imagen 2)** (los thresholds no tienen porque ser iguales, ya que vamos a trabajar con intensidades medias) A la hora de hacer el threshold sería bueno que la mayor parte de las células quedasen seleccionadas y solo el fondo quedase excluido (se considera fondo las células que no sean positivas. Es muy importante no seleccionar en el threshold nada de fondo. La tabla de pseudocolor nos puede ayudar a detectar dicho fondo)
- **3.** Vamos al Metamorph y en el menú pinchamos en **Measure/ Show Regions Statistics**. En este panel, seleccionamos las opciones **"Use Threshold For y Entire Image"** para que reconozca el threshold y la imagen completa y apuntamos el **valor medio de intensidad** de cada una de las dos imágenes **(Imagen 1) (Imagen 2)**

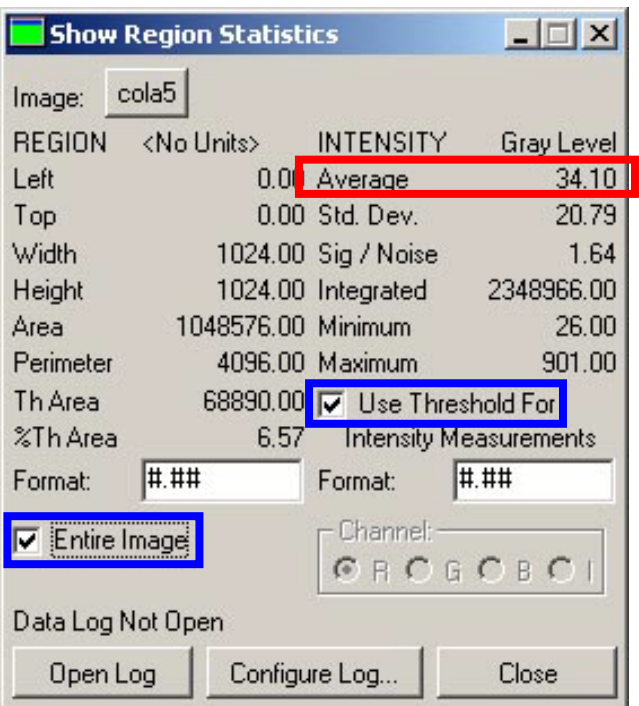

**4.** Calculamos el factor de corrección aplicando la fórmula siguiente:

 Factor B = *CFP ensidad media FRET ensidad media* − − \_ int  $\frac{1}{2}$  intensidad – media  $\frac{1}{2}$  donde:

- *FRET* \_ int *ensidad* <sup>−</sup>*media* : **valor de intensidad media** de **Imagen 2**  (obtenido en el paso 3)

- *CFP* \_ int *ensidad* <sup>−</sup> *media* : **valor de intensidad media** de **Imagen 1**  (obtenido en el paso 3)

**6.** Repetimos los pasos del 1 al 4 para el resto de las imágenes y hacemos la media aritmética de todos los factores que hemos obtenido. El valor medio que obtengamos será el que aplicaremos para corregir todas las imágenes con doble transfección.

• Una vez que ya hemos calculado los factores de corrección A y B vamos al menú del **Metamorph** y seleccionamos en **Apps/Fret** el panel **FRET**.

• En la pestaña **Image Correction** elegimos la opción de **None** en **Background Subtraction** (ya que esta corrección la hemos realizado cuando hemos tomado las imágenes)

 **Nota:** En el equipo FRET si seleccionamos "Regions" el MM se cuelga.

• En la misma pestaña de **Image Correction** metemos en **Sensitized Emission Constants** los **valores de los coeficientes de corrección** calculados anteriormente, es decir, donde pone **Constant A** metemos el **valor de corrección para el aceptor** (**YFP** en nuestro ejemplo) **y** para **Constant B el valor de corrección para el donador** (**CFP** en nuestro ejemplo)

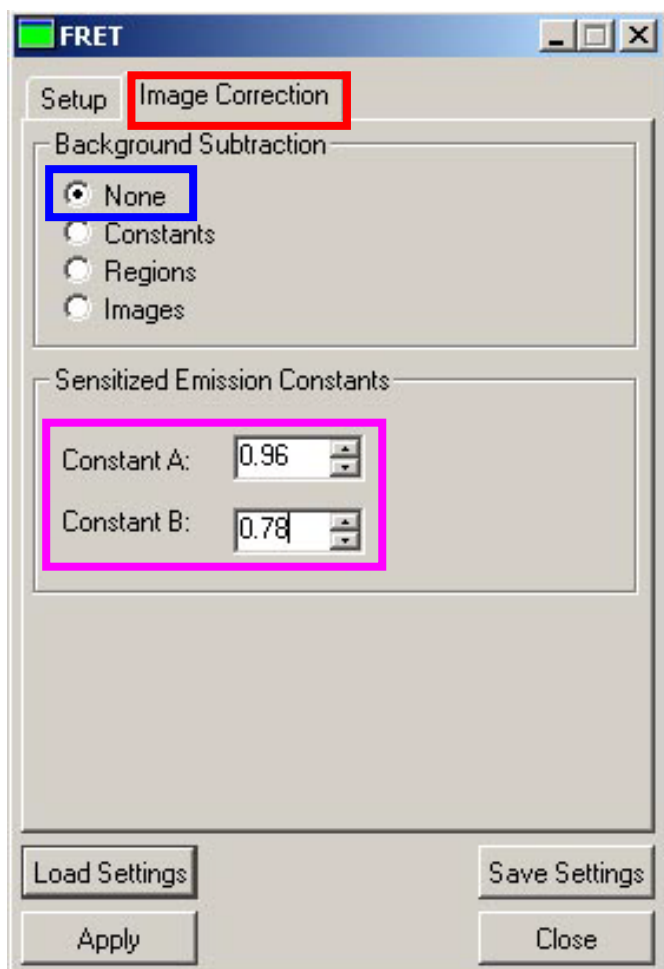

• En el panel del **FRET** vamos a la pestaña de **Setup** y seleccionamos en **Source** la opción de **Component**

• En la misma pestaña de **Setup** seleccionamos en **FRET Method** la opción de **Sensitized Emisión** para analizar las imágenes y: **1)** en **Donor** cargamos la imagen a analizar que haya sido tomada con el filtro de la CFP FRET; **2)** en **Acceptor** cargamos la imagen a analizar que haya sido tomada con el filtro de la YFP FRET y; **3)** en **Raw Fret** cargamos la imagen a analizar que haya sido tomada con el filtro FRET.

• En la misma pestaña de **Setup** seleccionamos **Apply** para obtener la imagen del Fret y voila: resultado!!!!! La imagen resultante nos dará aquellos puntos donde ha ocurrido Fret y utilizando la escala de pseudocolor se verá el "grado" en el que el Fret se ha producido. El cálculo que se lleva a cabo será:

## **FRET = RawFRET – (A \* Acceptor) – (B \* Donor)**

Donde:

 **A** = coeficiente A

**B** = coeficiente B

 **RawFRET** = imagen del FRET sin corregir

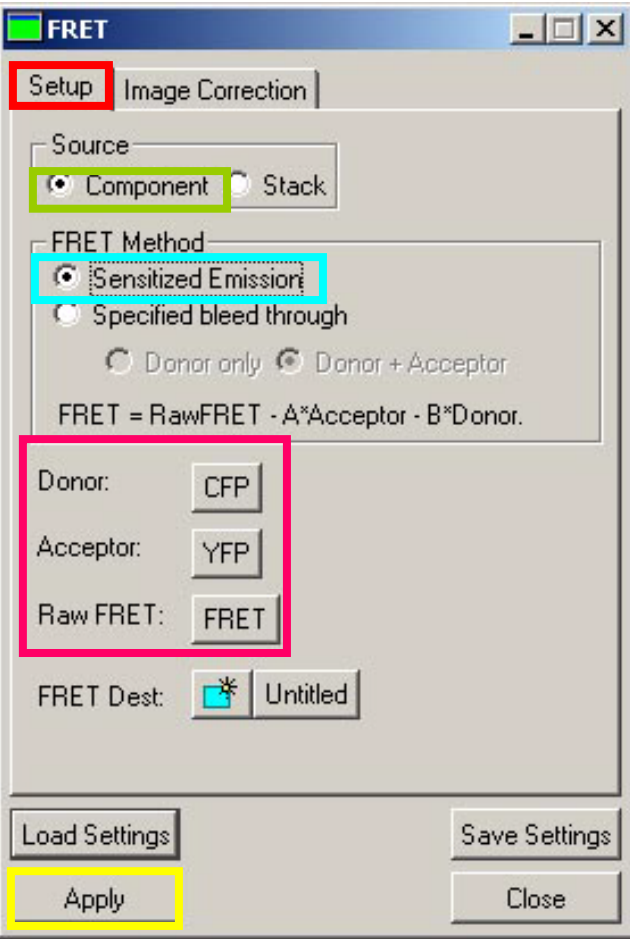

### **TIMELAPSE FRET**

<span id="page-20-0"></span>Si queremos hacer Fret durante un tiempo en células vivas tenemos que:

- Ajustar las condiciones de los canales tal y como se indican en los pasos anteriores y guardar esos settings en nuestra carpeta.
- En la barra de herramientas del **Metmorph** seleccionamos el panel de **Acquire Timelapse**.
- En **Time interval** metemos el tiempo que queremos que haya entre toma y toma de las imágenes (es decir entre la primera y la segunda, la segunda y la tercera y así sucesivamente)
- En **Duration** indicamos la duración total de nuestro in vivo.
- En **Image Storage** pinchamos sobre **None**.
- En **Journal to run for each Time Interval** seleccionamos el journal que queremos que nos aplique, el cual, en nuestro caso, es el que se llama **"FRET cfp+yfp".**
- Mantenemos activa la opción de **Update Image Window** y en **Illumination** seleccionamos la opción de **None**.
- Damos a **OK** para comenzar el in vivo.

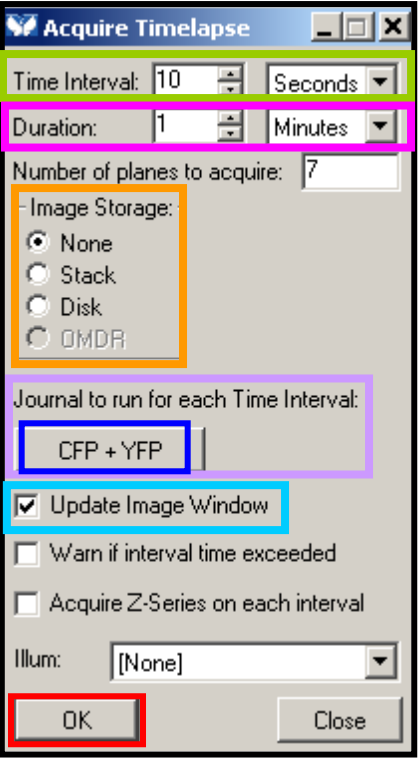

# <span id="page-21-0"></span>**FILTROS UTILIZADOS EN FRET CFP-YFP**

### **Filtro CFP FRET**

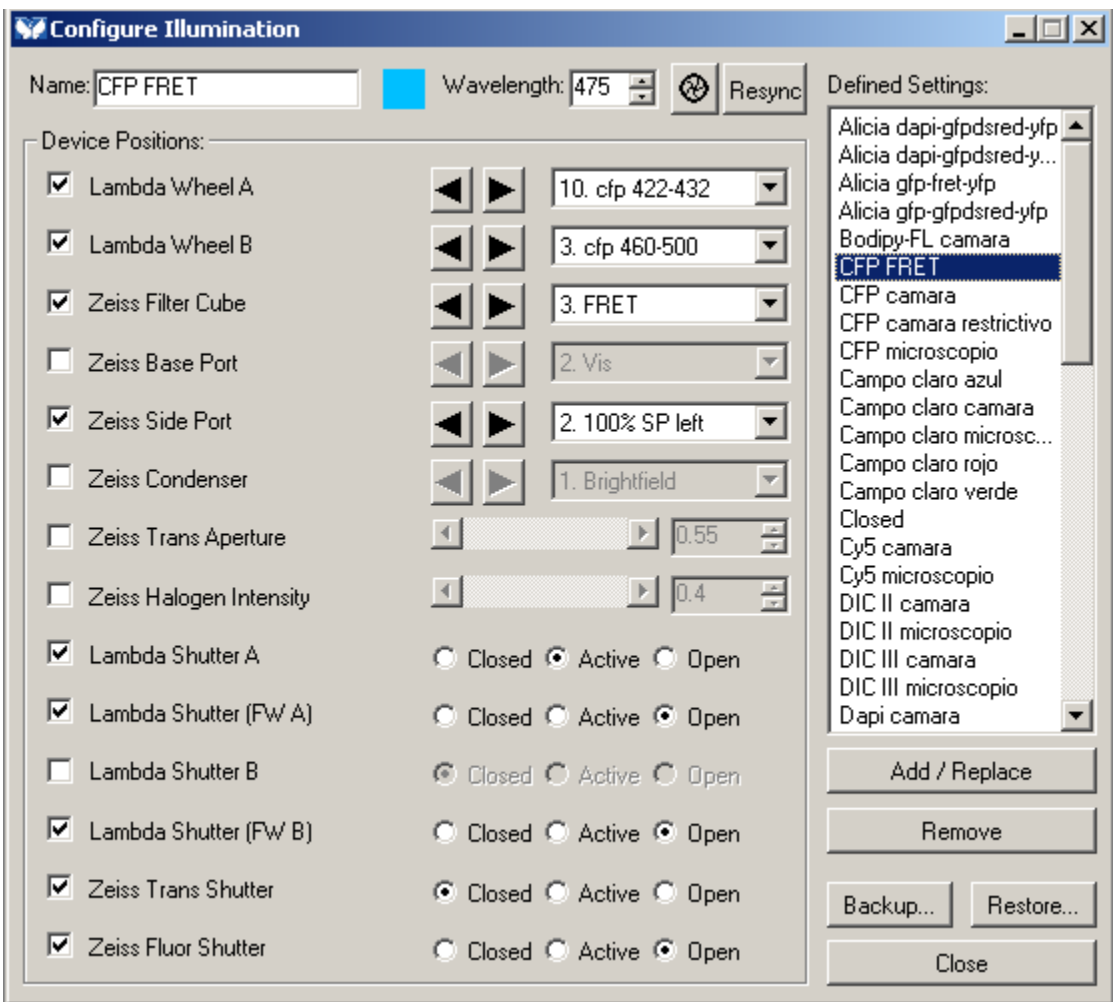

# **Filtro YFP FRET**

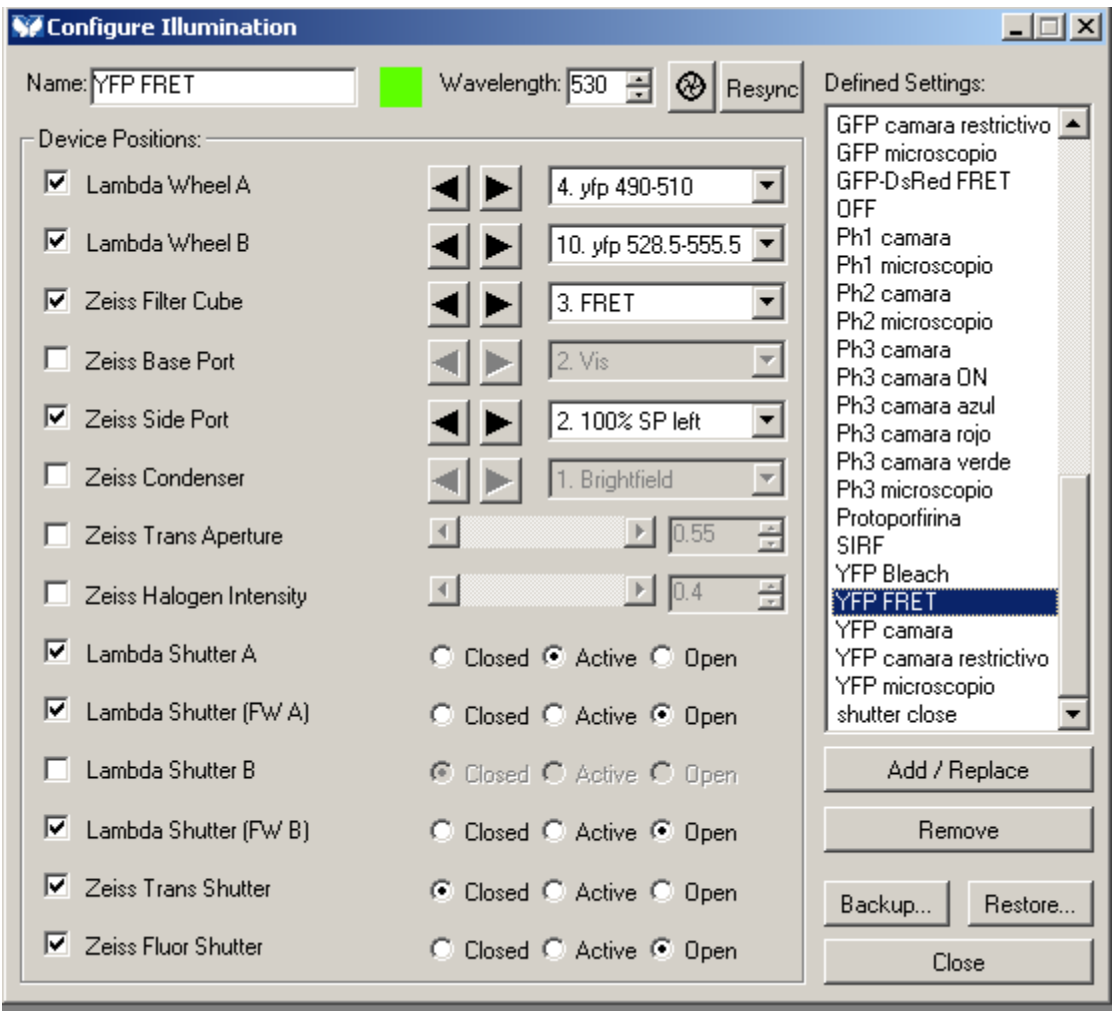

# Filtro FRET (CFP-YFP FRET)

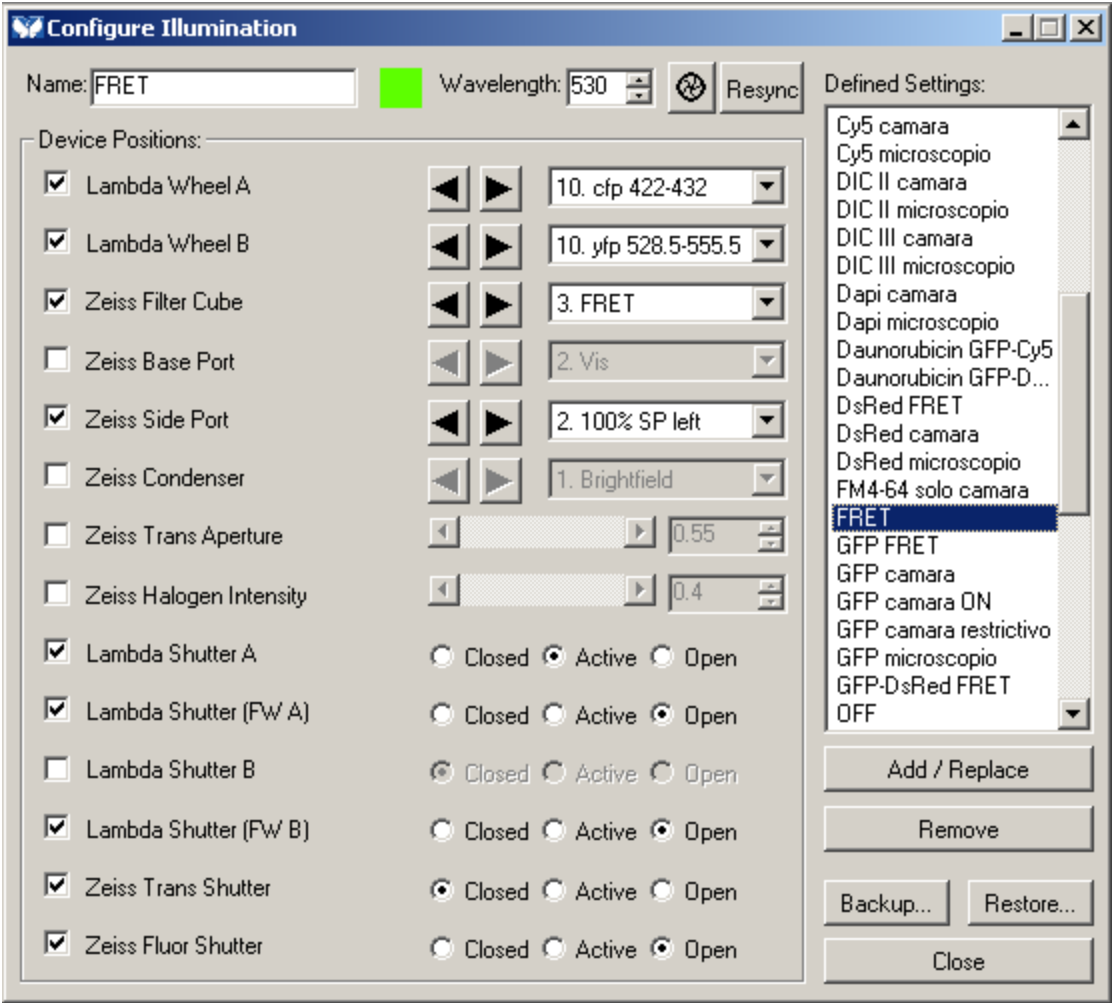